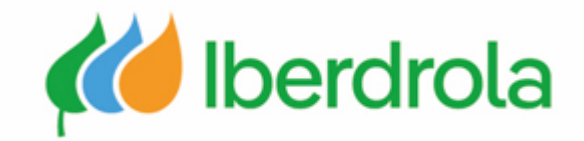

### *Formación a proveedores*

**P2 ¿Qué hay en mi cuenta? ¿Qué puedo gestionar?**

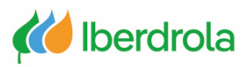

# **Índice**

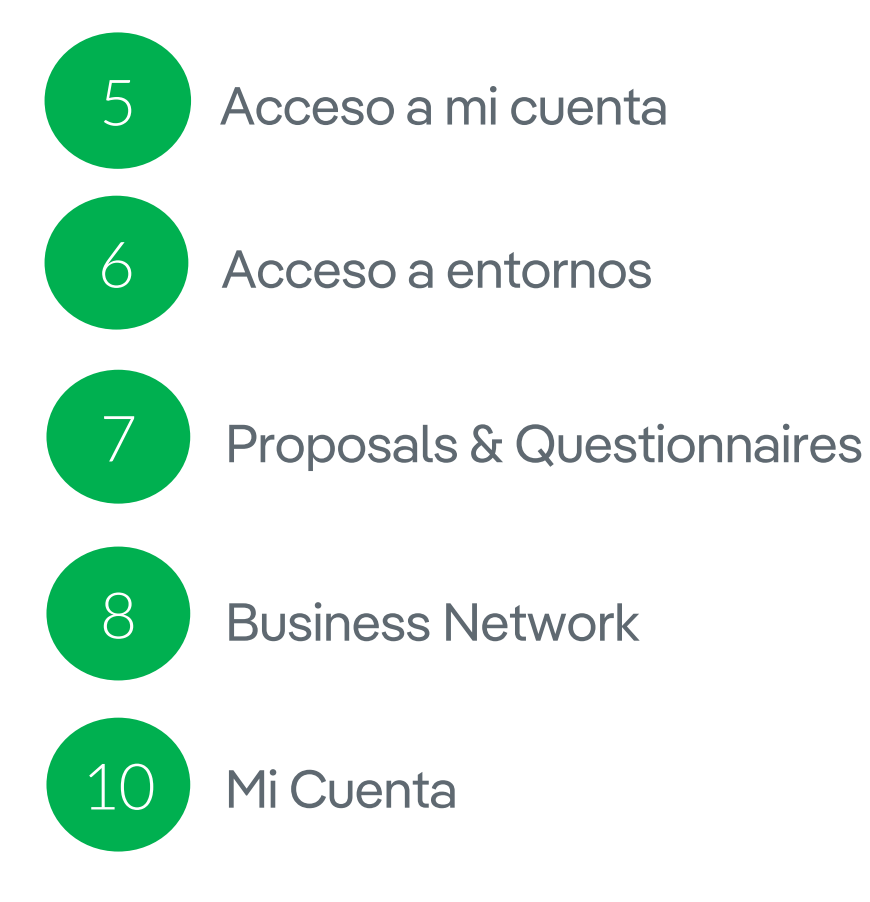

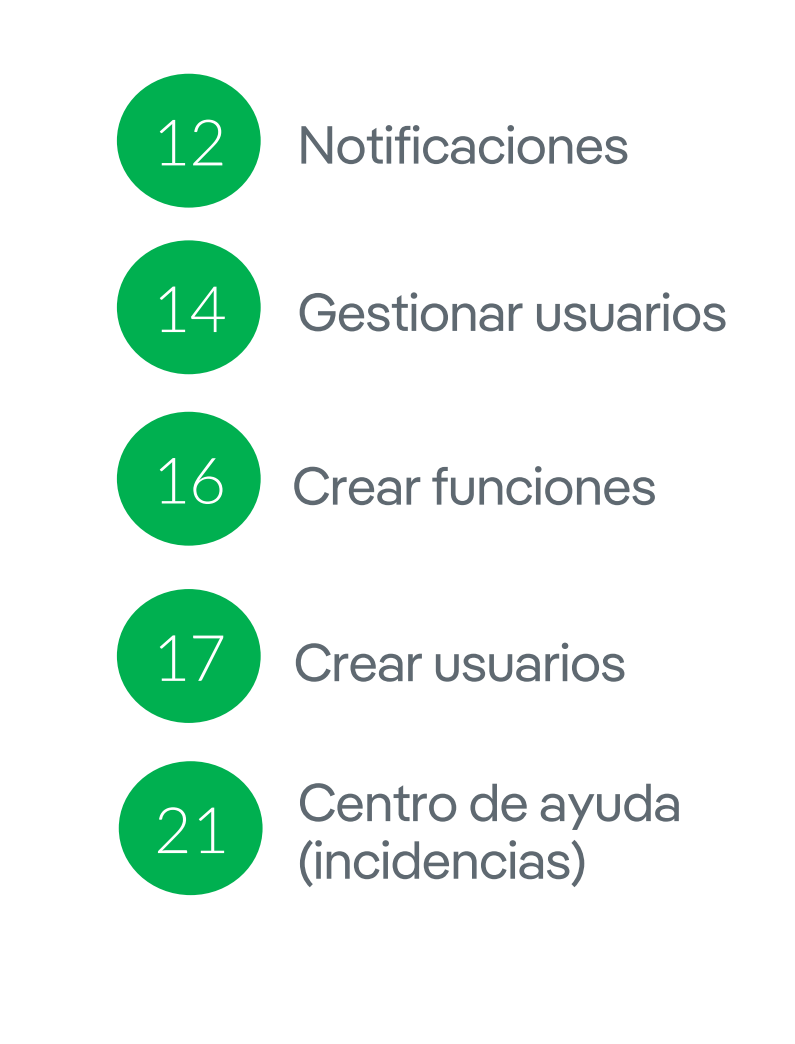

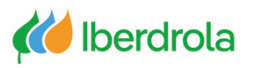

### **Glosario de términos**

- **Ariba Network:** Es la plataforma de SAP Ariba que nos permite relacionarnos con todos nuestros clientes.
- **ANID (Ariba Network ID):** Es el código de identificación unívoco asociado a nuestra cuenta en la red global de Ariba Network.
- **IBuy:** Es el entorno del grupo Iberdrola dentro de Ariba Network. A través de los entornos 'Business Network' y 'Proposals and questionnaires' podremos gestionar las peticiones de oferta que nos enviará Iberdrola.
- **Administrador:** Es la persona responsable de gestionar la cuenta del proveedor de Ariba Network.
- **Organización:** Empresa.
- **SR (Service Request):** Número de incidencia registrada en Ariba Network.

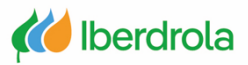

 $\mathbf{X}$ 

### <span id="page-3-0"></span>**Visión general cuenta de proveedores**

#### Acceso a mi cuenta de Ariba Network

Desde cualquier buscador accedemos a la página principal de Ariba. Desde el botón "Ingresar" seleccionamos "Proveedor", introducimos nuestras credenciales y pulsamos el botón "Inicio de sesión". Nos saldrá un pop up al que debemos darle a "Empezar a usar".

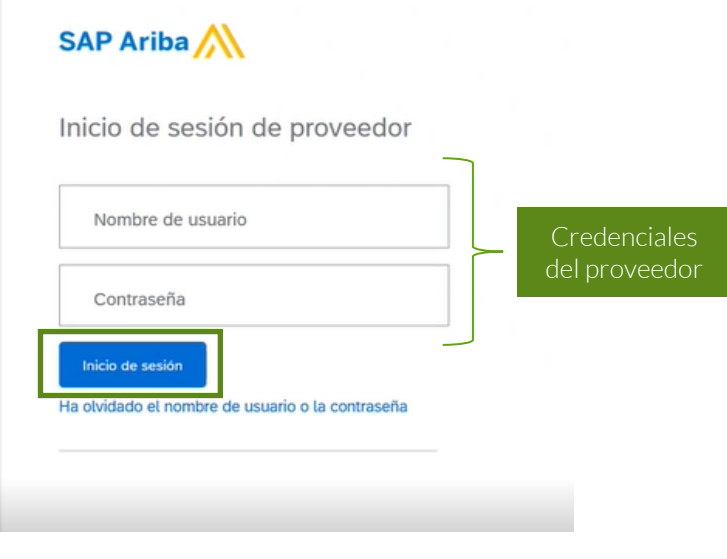

## **Bienvenido a SAP Business Network** Gestione los pedidos y su cumplimiento Gestione facturas y catálogos Gestione sus relaciones de cliente ◆ Optimice su flujo de efectivo Empezar a usar o Cerrar este mensaje

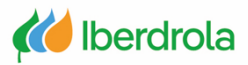

#### Acceso a mi cuenta de Ariba Network

En la página principal nos saldrá otro pop up en el que podemos dar a quizá más tarde para completar el perfil ya que no es necesario completarlo.

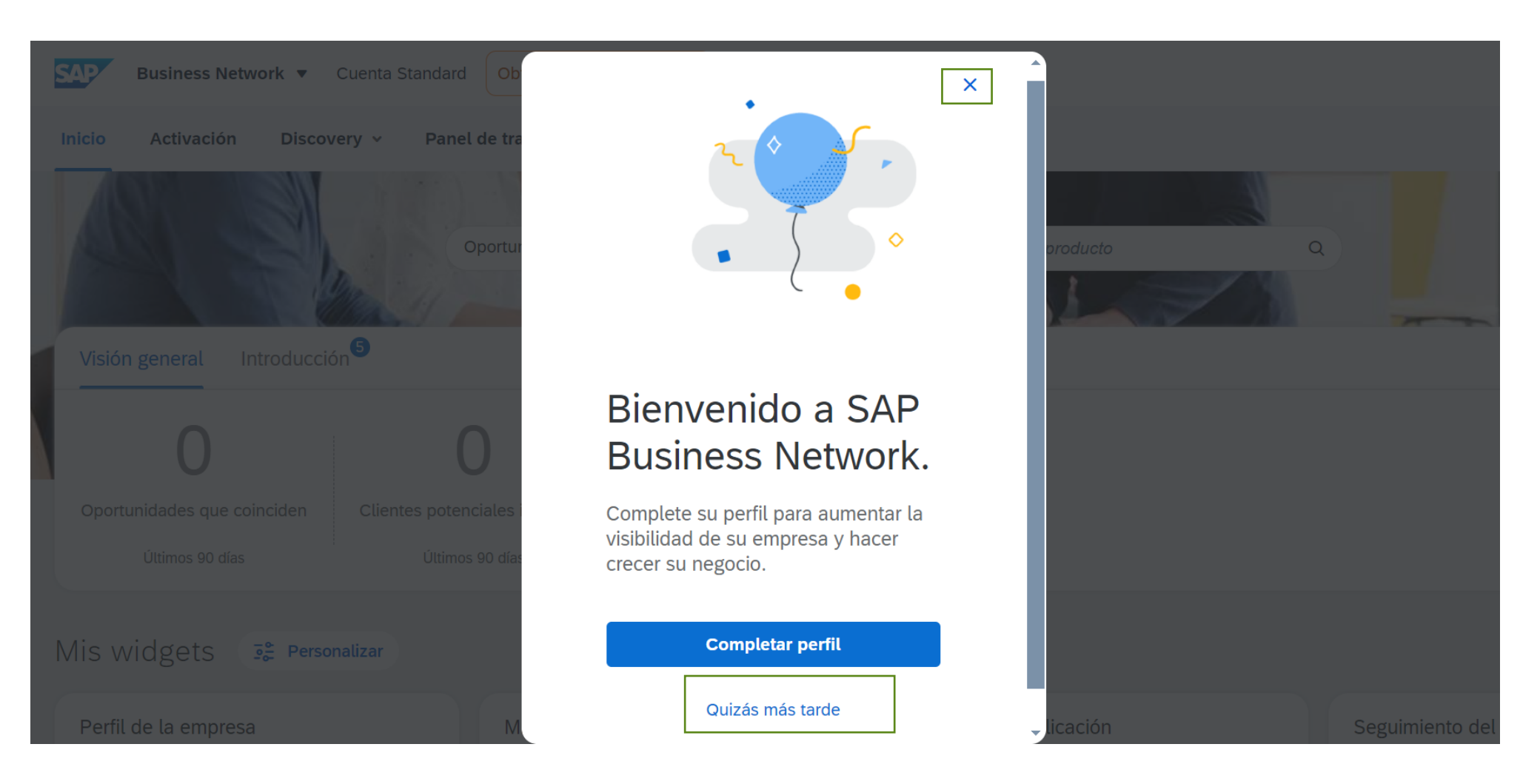

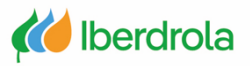

#### <span id="page-5-0"></span>Acceso a entornos

Vamos a tener acceso a 2 entornos dentro de Ariba Network:

- Proposals and Questionnaires: Permite gestionar las peticiones de oferta recibidas por el grupo Iberdrola de importe superior (eventos, licitaciones).
- Business Network: Permite gestionar las peticiones de oferta recibidas por el grupo Iberdorla de importe menor (solicitudes de colaboración).

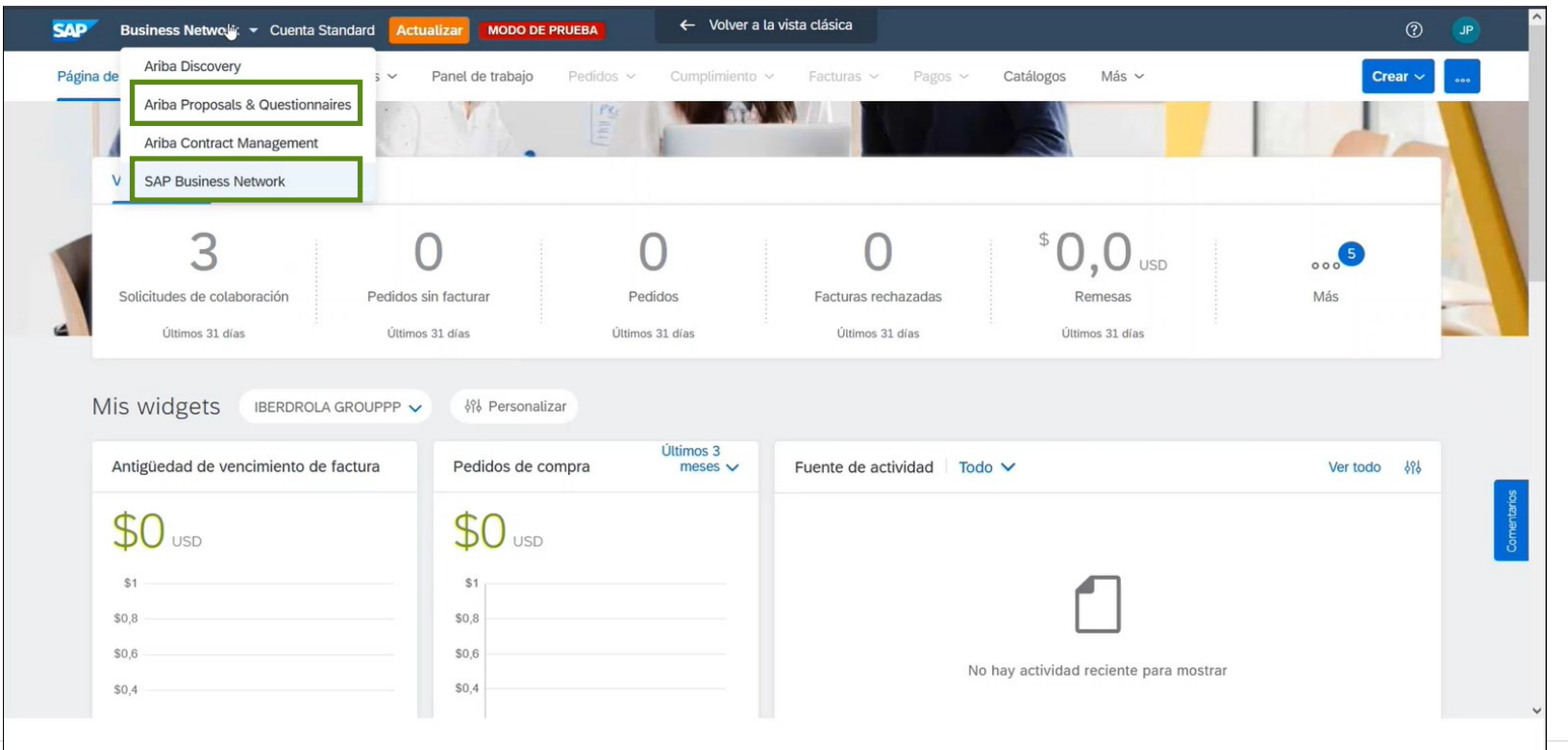

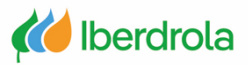

#### <span id="page-6-0"></span>Proposals and Questionnaires

Desde la pestaña 'Proporsals and Questionnaires' se gestionan los eventos y los cuestionarios de registro en IBuy . El apartado de eventos incluye las peticiones de oferta de importe mayor que recibiremos por parte del grupo Iberdrola.

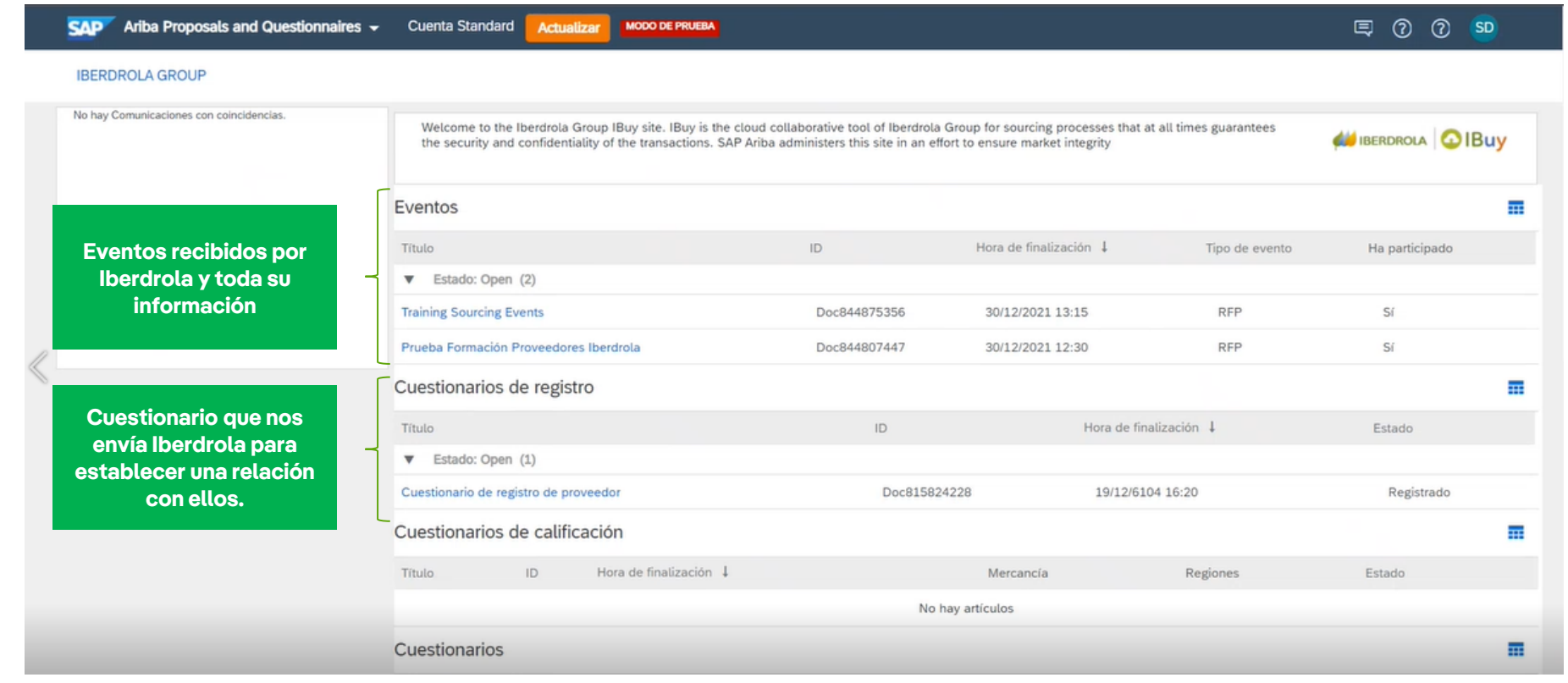

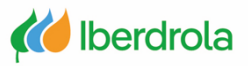

#### <span id="page-7-0"></span>Business Network

Desde la pestaña 'Business Network' se gestionan las peticiones de oferta de menor importe. Existen 2 formas de acceder a ellas aunque ambas nos llevarán a la misma pantalla:

1- Desde el apartado 'Visión General ' – 'Solicitudes de colaboración'.

2- Desde 'Oportunidades ' – 'Solicitudes de Colaboración'.

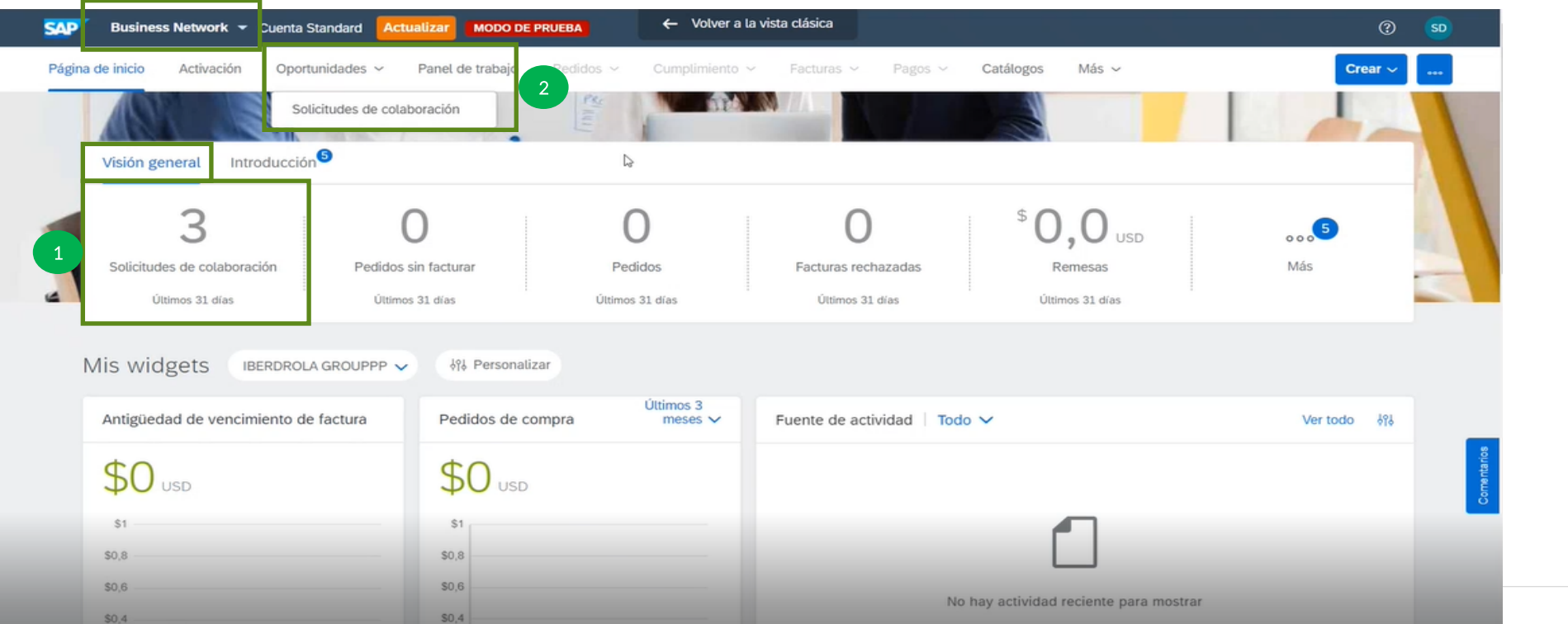

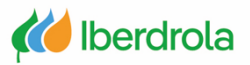

#### Business Network

Accediendo a través de cualquiera de los dos enlaces anteriores observamos las solicitudes de colaboración que hemos recibido por parte del grupo Iberdrola con su información correspondiente: nº de solicitud, título, cliente, fecha, importe (si se ha enviado la propuesta) y el estado en el que se encuentran.

Para responder a la solicitud hay que pulsar en el nº de la solicitud y accederemos a ella.

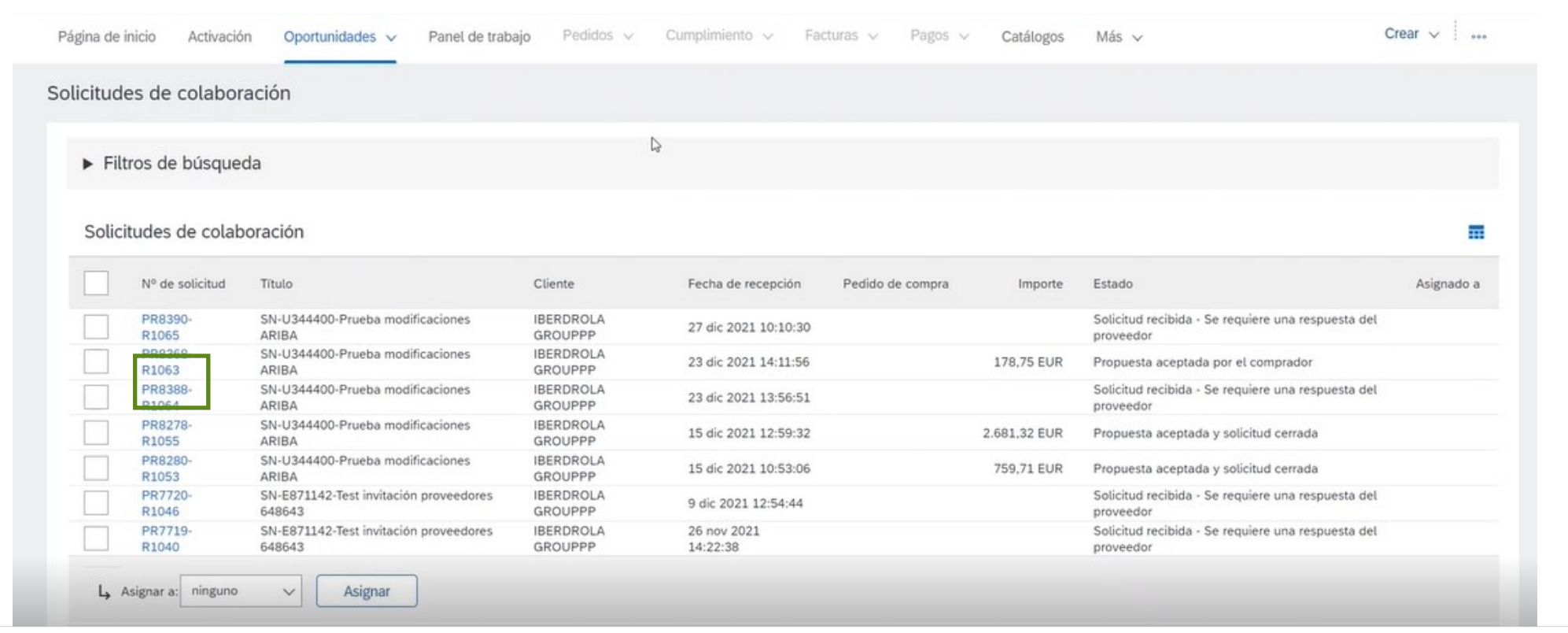

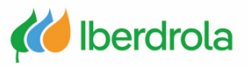

#### <span id="page-9-0"></span>Mi cuenta

Desde este apartado (icono con nuestras iniciales) podemos ver información como el nombre de nuestra empresa y nuestro ANID o identificador de Ariba Network.

Tambien tenemos acceso al apartado 'Mi cuenta'.

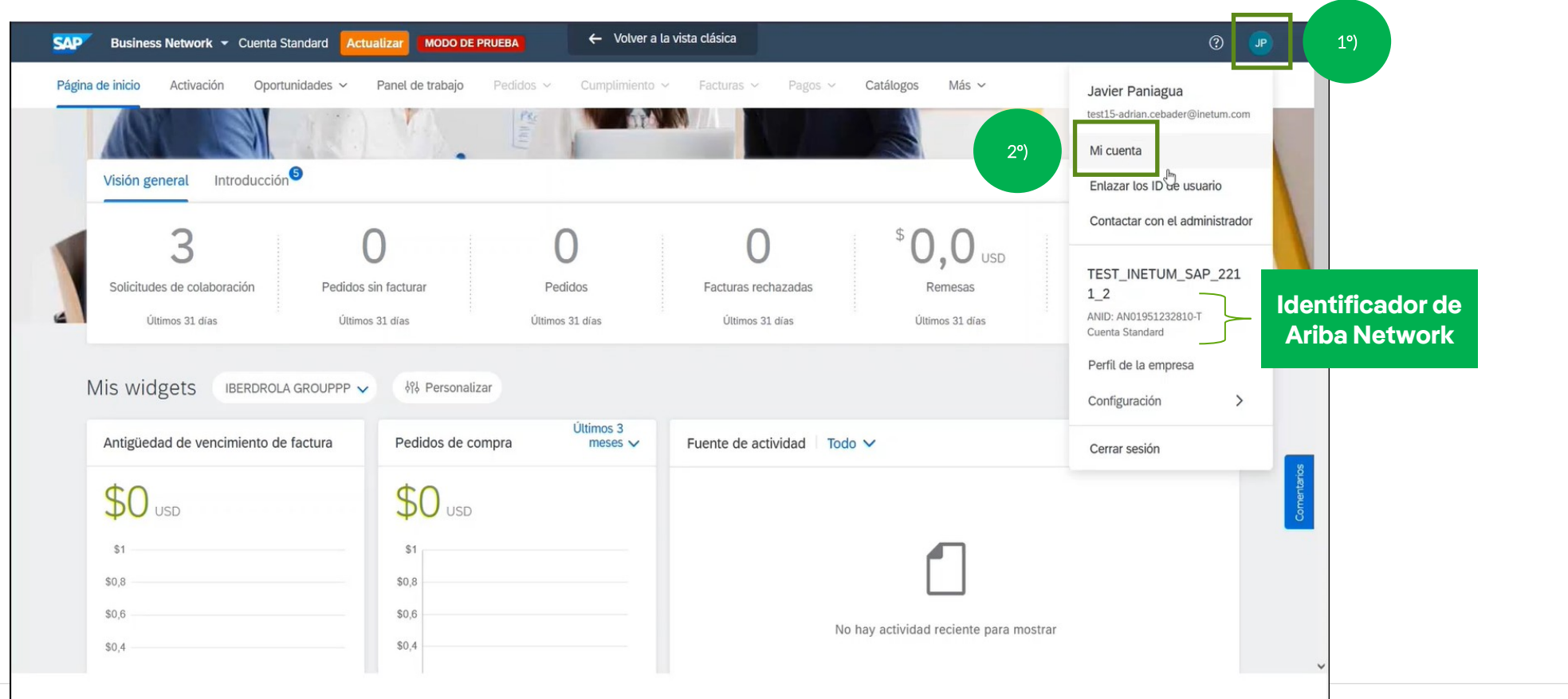

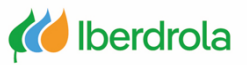

#### Mi cuenta

11

Desde el apartado 'Mi Cuenta' podemos cambiar nuestros datos de contacto (nombre de usuario, dirección de correo electrónico, nombre, apellidos…)

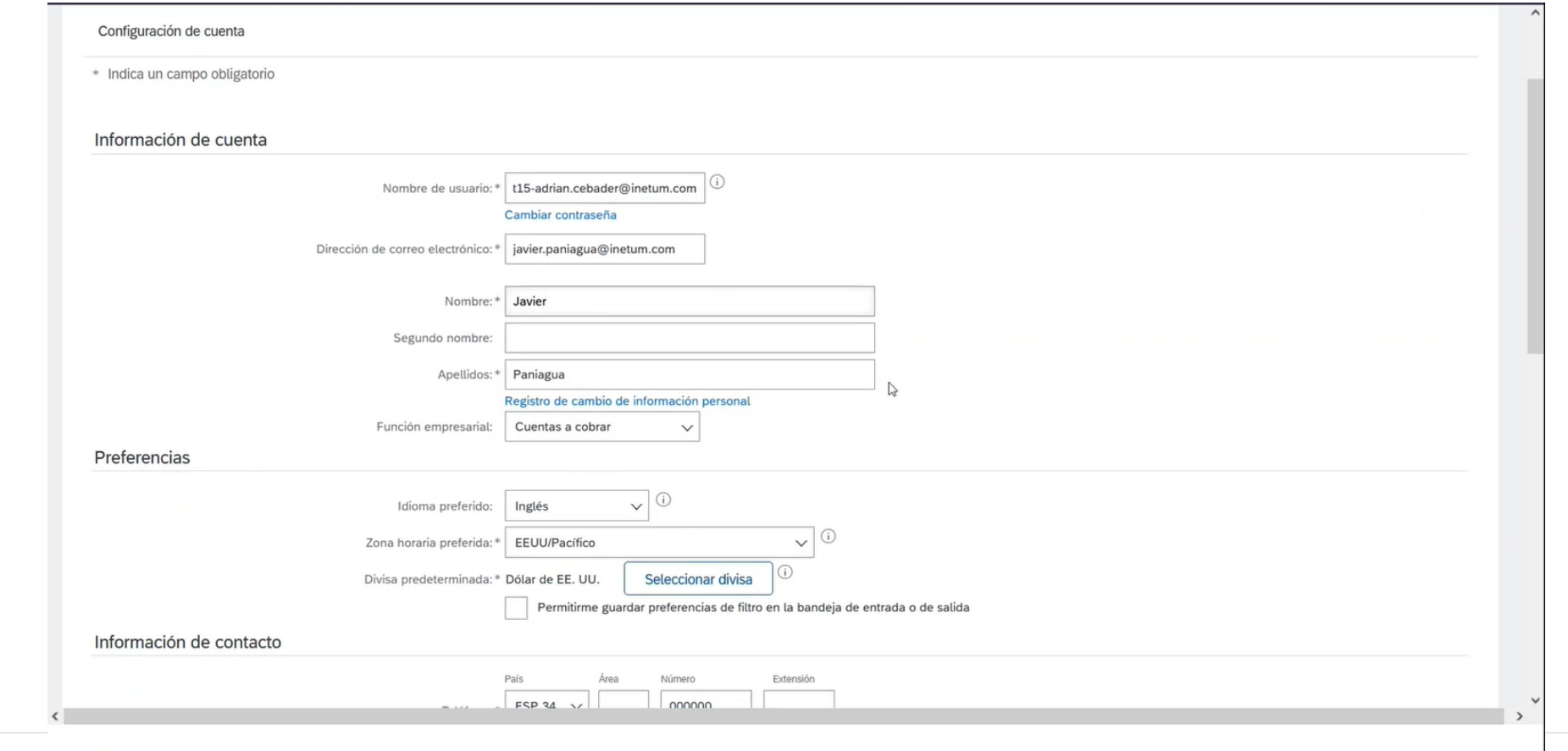

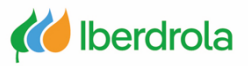

#### <span id="page-11-0"></span>**Notificaciones**

En el apartado 'Notificaciones' podemos cambiar la dirección de correo electrónico para recepcionar las solicitudes de colaboración (Business Network).

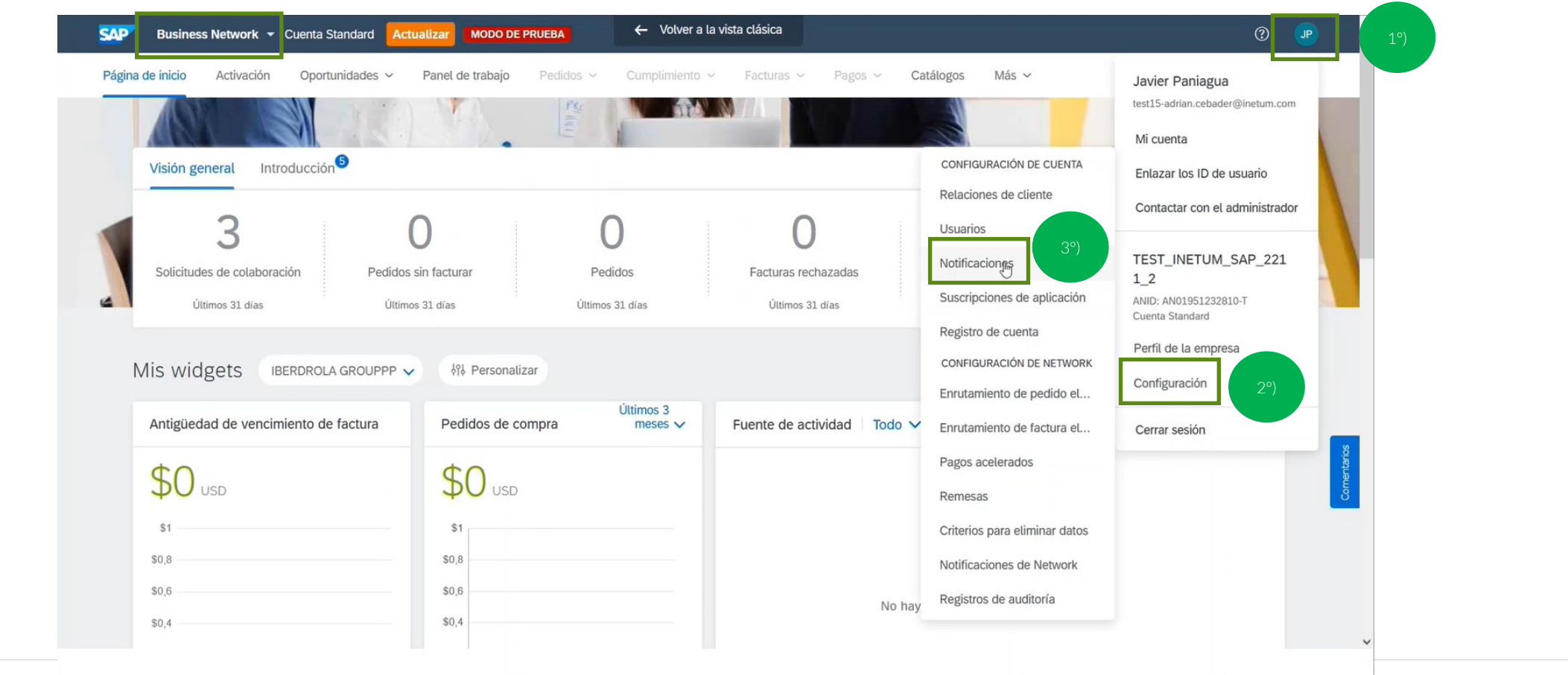

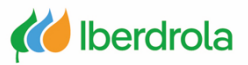

#### **Notificaciones**

En esta pantalla seleccionamos la pestaña 'Network'. Desde aquí podemos elegir qué notificaciones queremos recibir y a qué correos se van a enviar, para la parte de Business Network. Desde el apartado 'Solicitud de colaboración' podemos elegir si queremos recibir las peticiones de oferta y el correo electrónico donde se van a recibir. Para finalizar pulsamos en "Guardar"

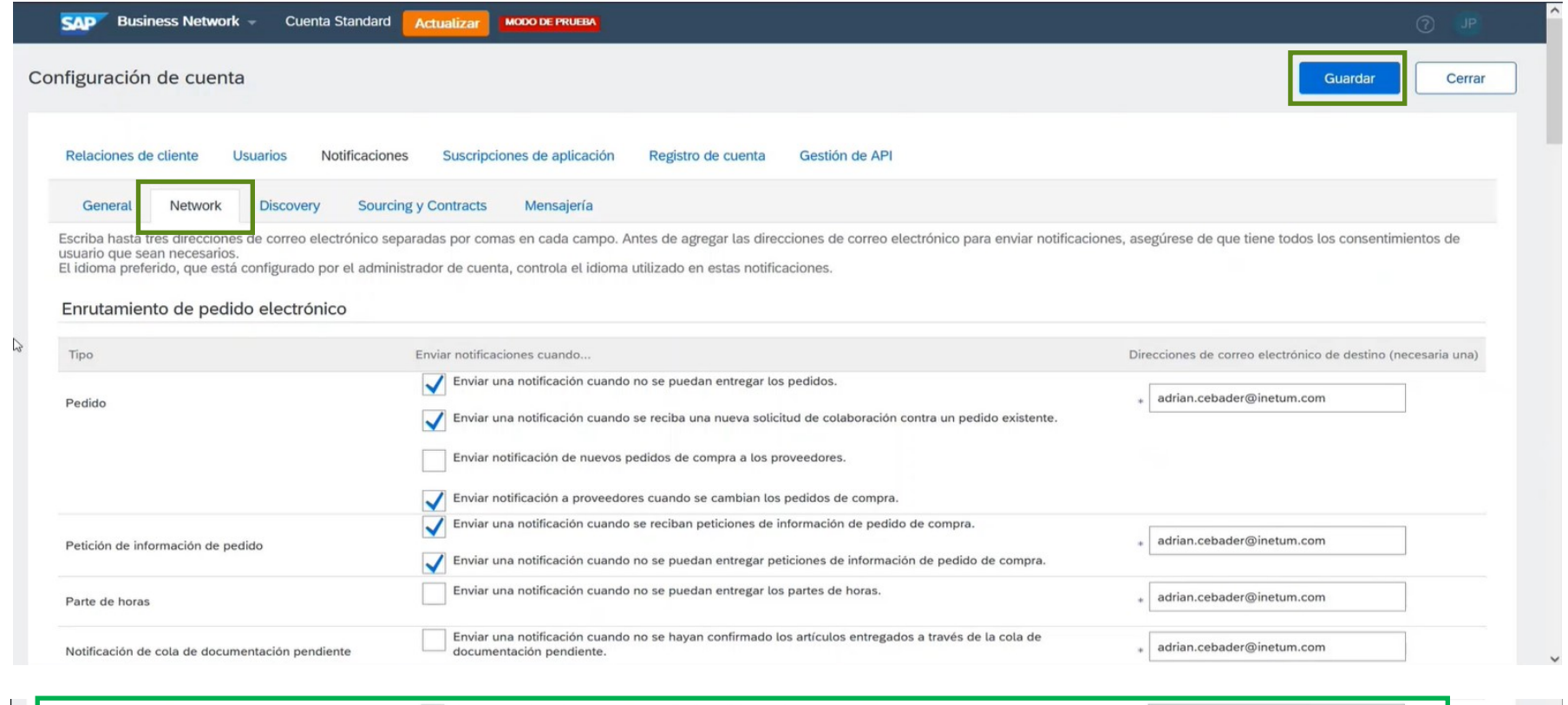

Solicitud de colaboración

Enviar una notificación cuando se reciban las solicitudes de colaboración.

+ javier.paniagua@inetum.com

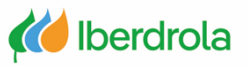

#### <span id="page-13-0"></span>**Gestionar usuarios**

En el apartado "Usuarios" podemos ver los usuarios de nuestra organización y sus funciones, así como qué usuario es el administrador y si temenos este rol.

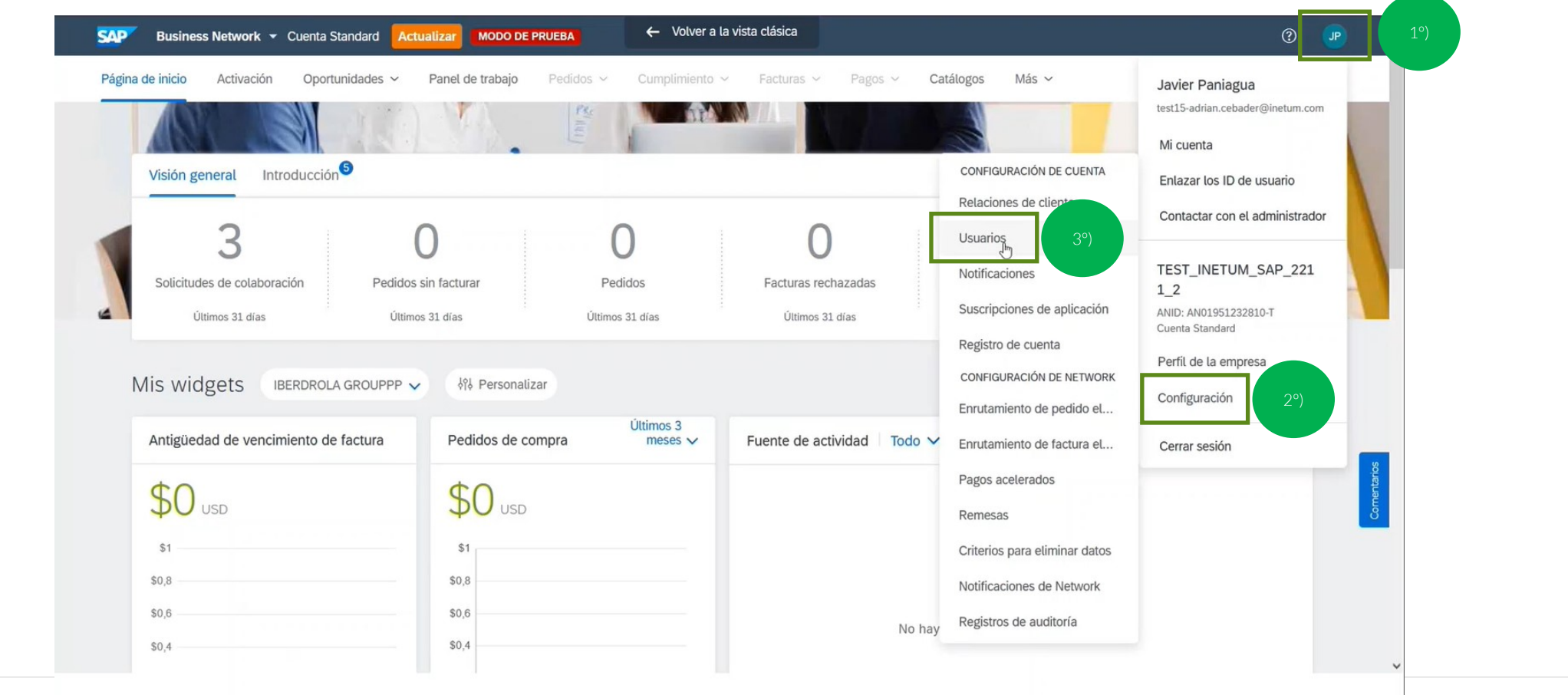

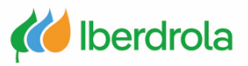

#### **Gestionar usuarios**

La función de administrador siempre va a existir y estará asociada a un usuario. Solo el administrador puede crear usuarios y asignar funciones a través de los roles. Estas funciones se pueden asignar desde el apartado 'Permiso' si ya se han asignado previamente o desde el icono '+' si hay que crearlas manualmente (siguiente diapositiva).

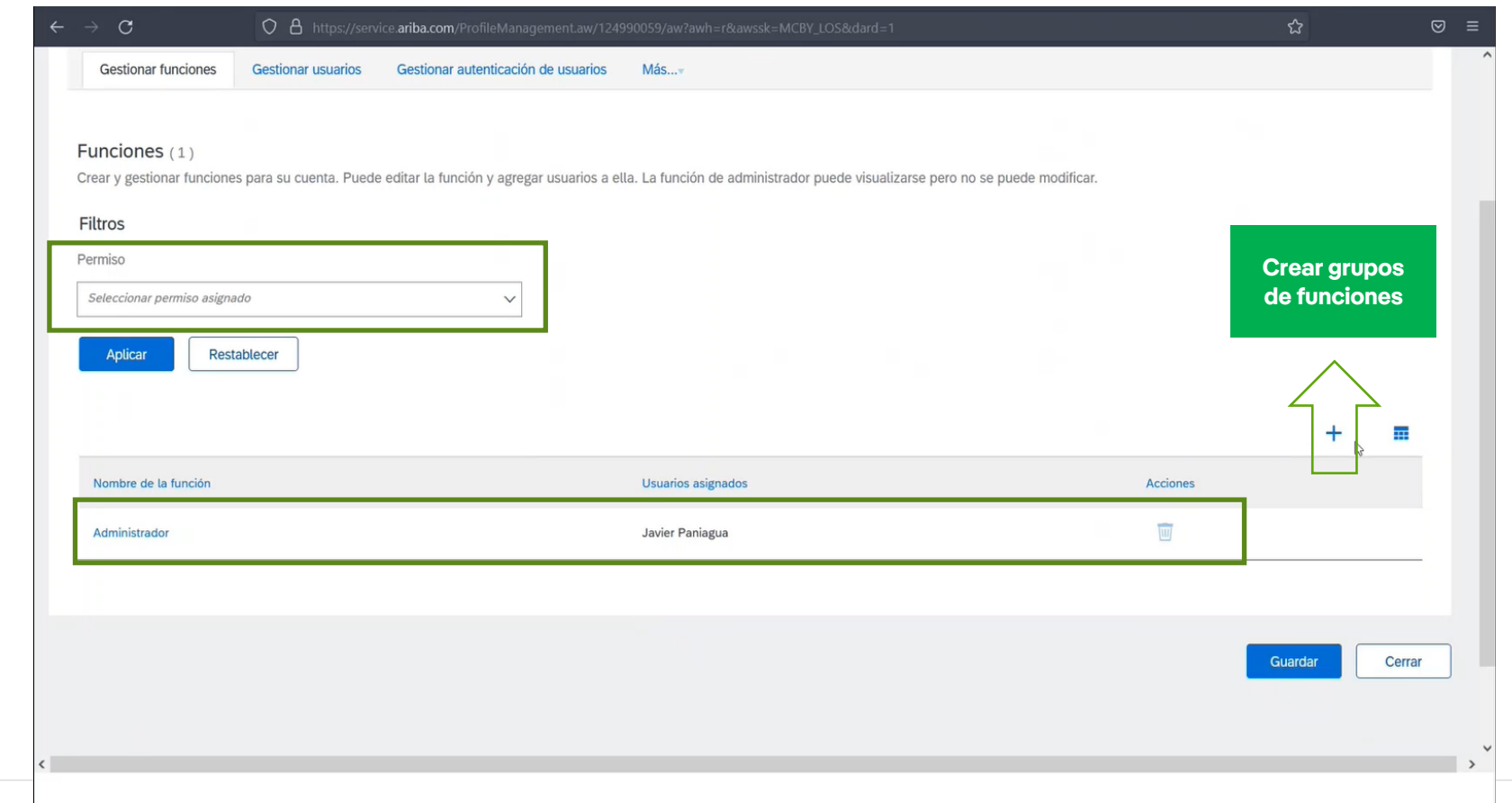

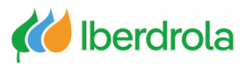

#### <span id="page-15-0"></span>**Crear funciones**

Los usuarios tienen que tener permisos para ver y gestionar peticiones de oferta. Es importante recordar que solo el administrador puede crear usuarios y funciones.

Para crear este grupo de funciones hay que rellenar el campo de 'Nombre' y seleccionar los permisos "Acceso a solicitud de colaboración" y "Administración de solicitudes de colaboración".

Una vez realizado, pulsamos "Guardar".

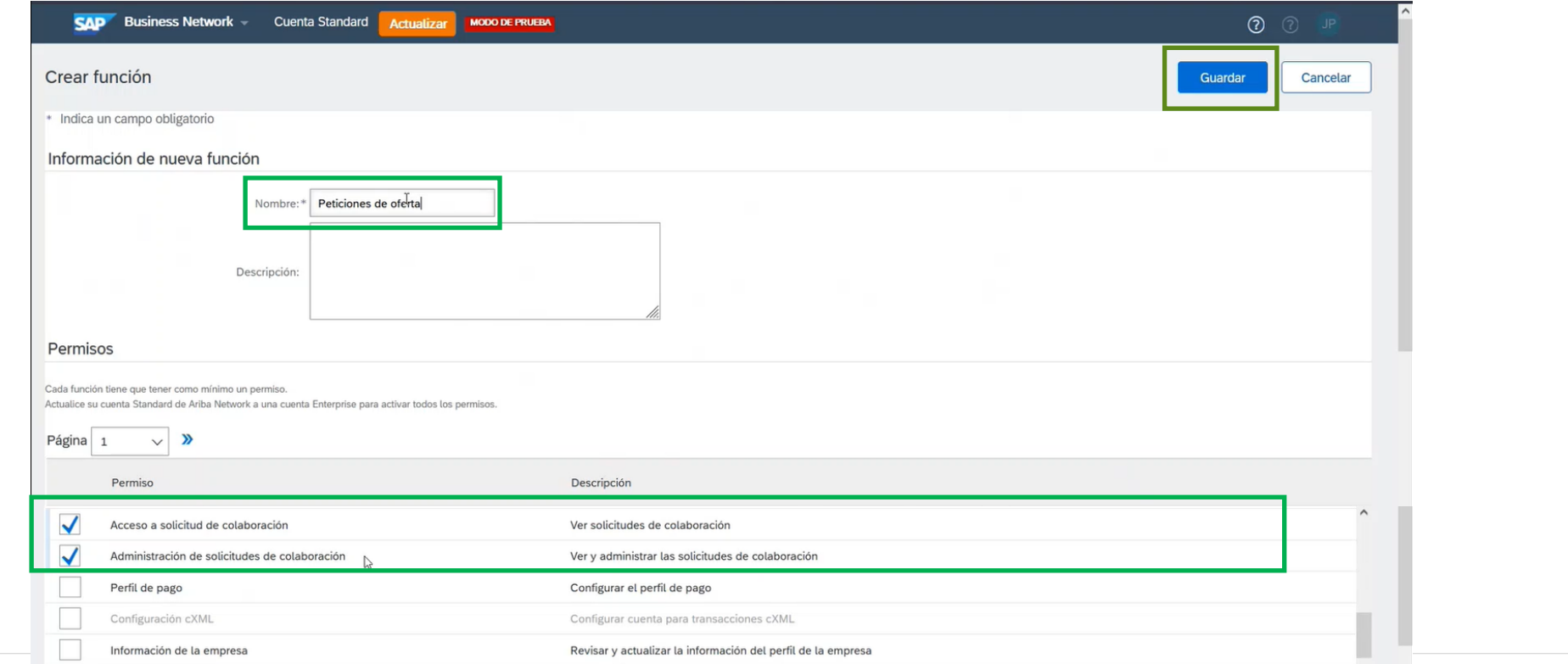

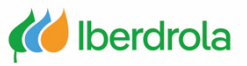

#### <span id="page-16-0"></span>**Crear usuarios**

Para crear usuarios seguimos la siguiente ruta: icono con nuestras iniciales, 'Configuración', 'Usuarios'.

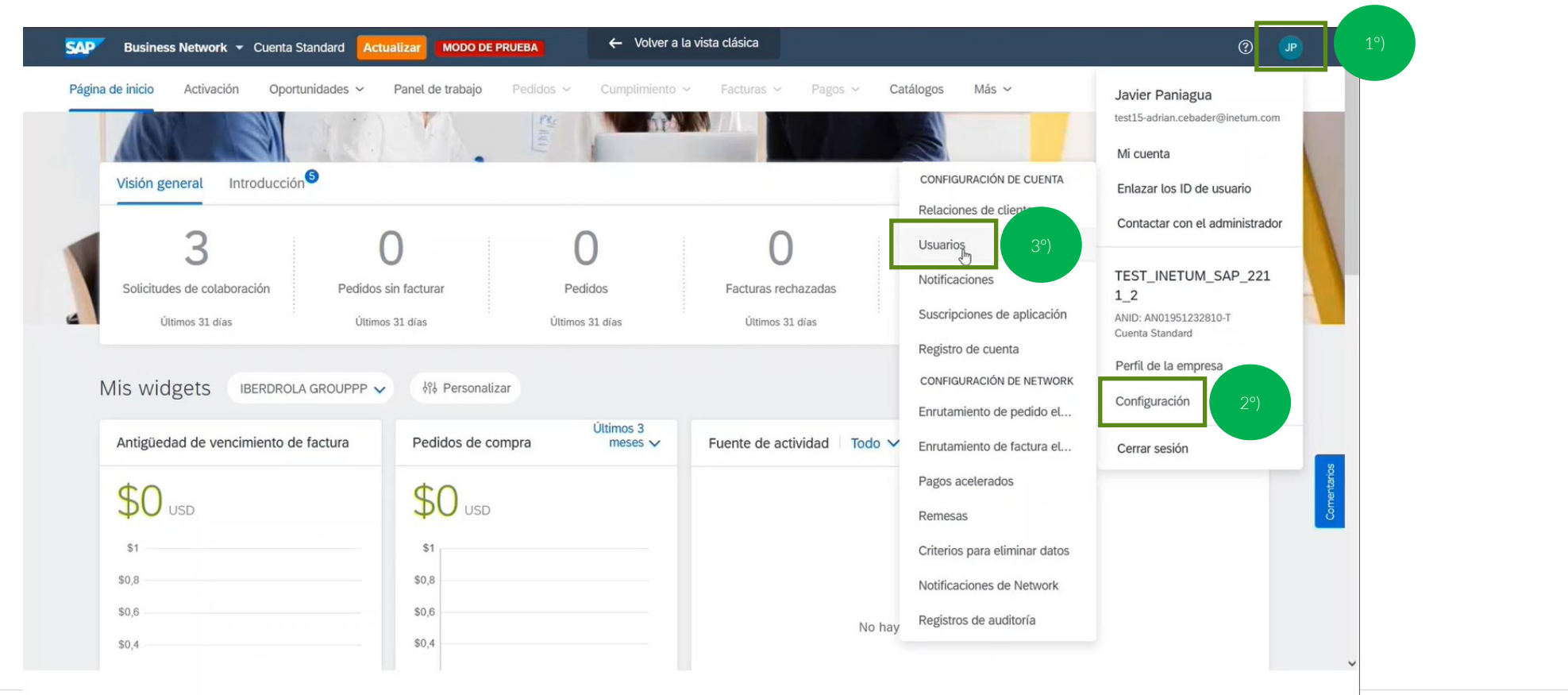

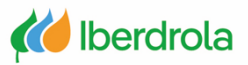

#### **Crear usuarios**

Desde la pestaña 'Gestionar usuarios' podemos ver todos los usuarios creados y asignados a la cuenta de Ariba Network de nuestra compañía.

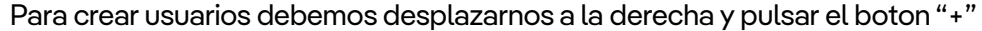

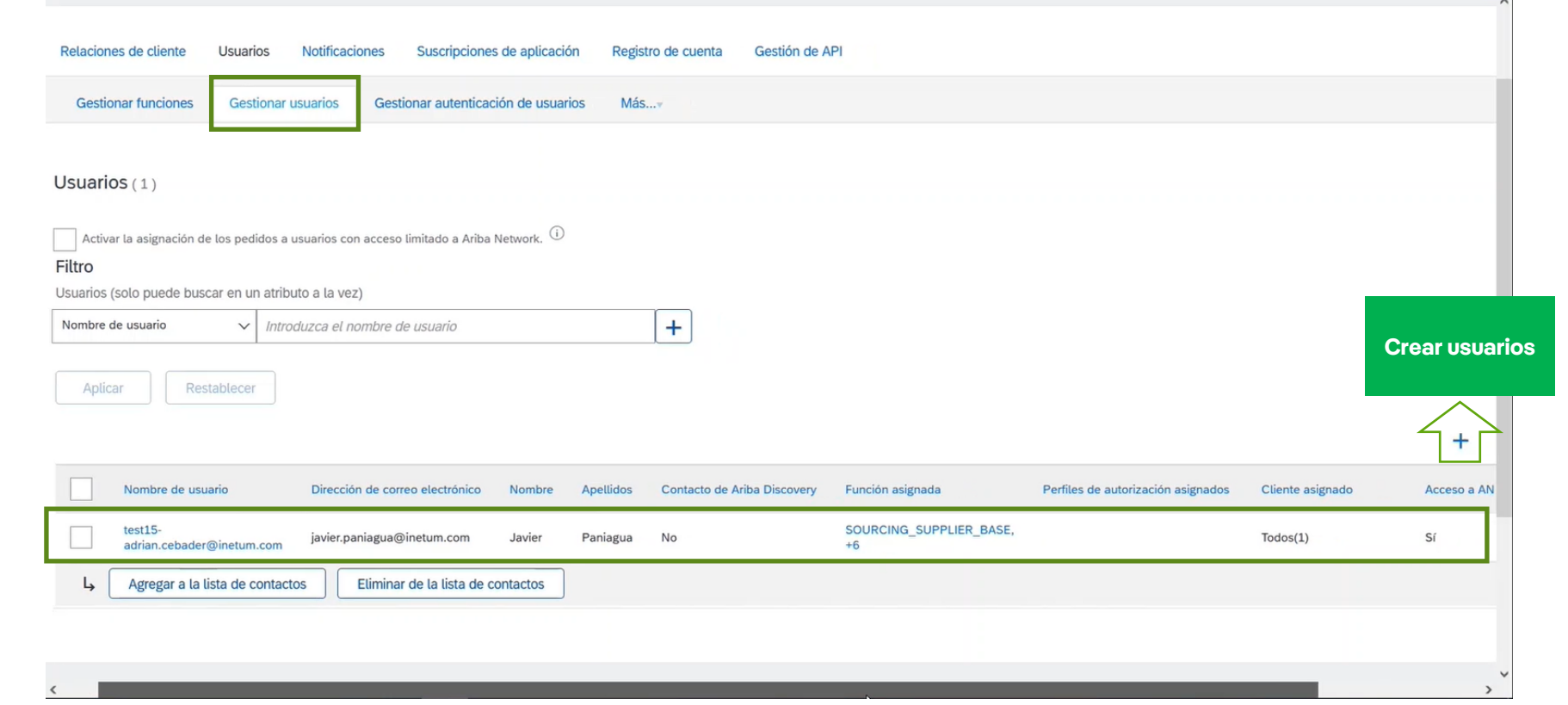

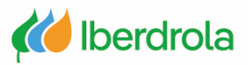

#### **Crear usuarios**

Para crear un nuevo usuario debemos rellenar los siguientes datos y en el apartado 'Asignación de función' seleccionar el grupo de funciones que queramos asignar al usuario.

Para finalizar el proceso pulsamos el botón "Completado".

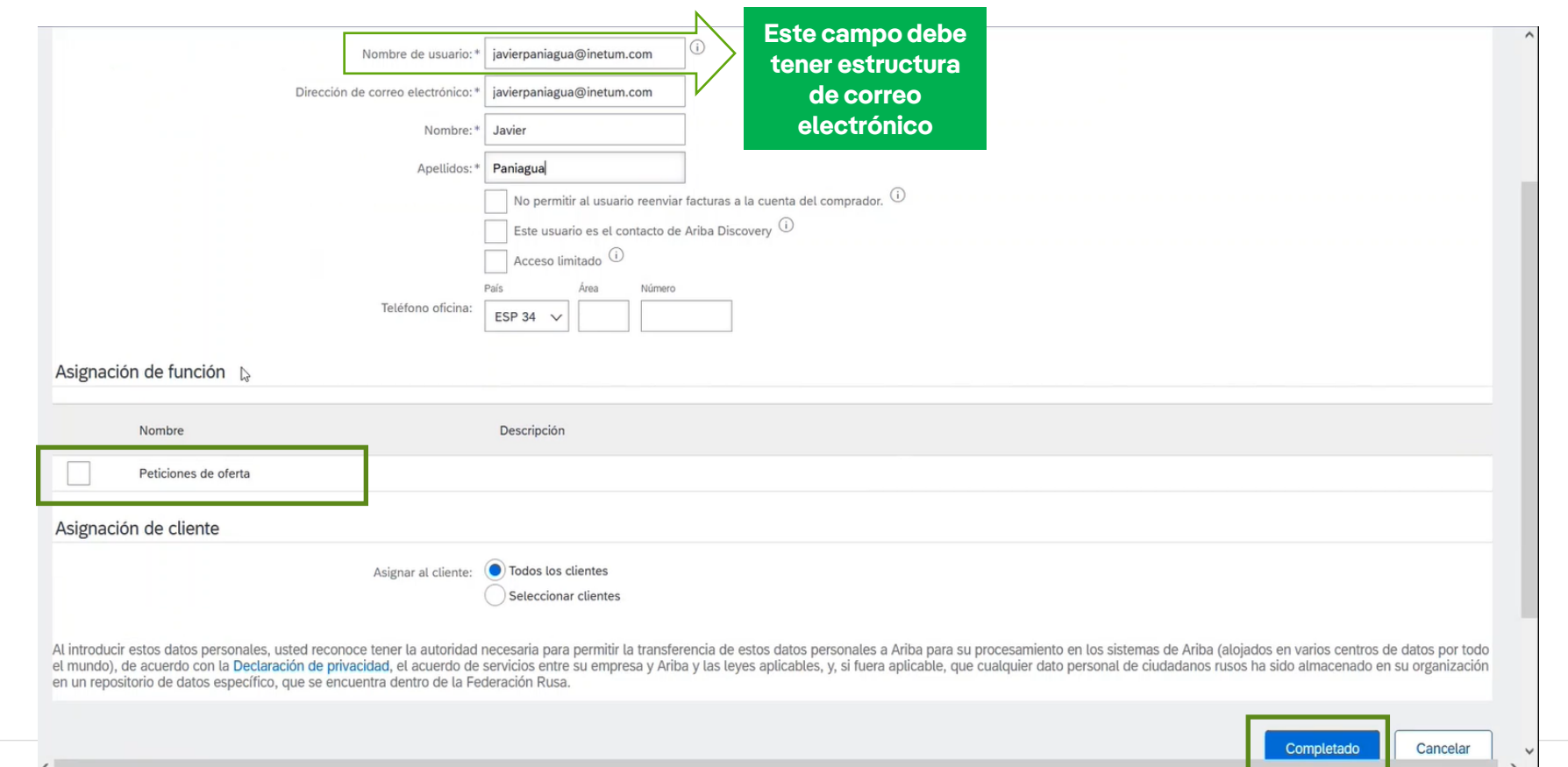

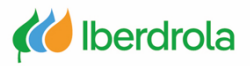

#### **Crear usuarios**

Una vez finalizado el proceso, el sistema nos devolverá a la pantalla anterior donde podremos ver el nuevo usuario creado con su grupo de funciones. Si nos desplazamos a la derecha, desde el apartado 'Acciones' tenemos la posibilidad de editar la información, eliminar el usuario o hacerle administrador.

En el caso de que el administrador actual de la cuenta abandone la organización es necesario que asignemos a otro administrador. De lo contrario posteriormente será necesario abrir una incidencia para asignar un nuevo administrador a la cuenta.

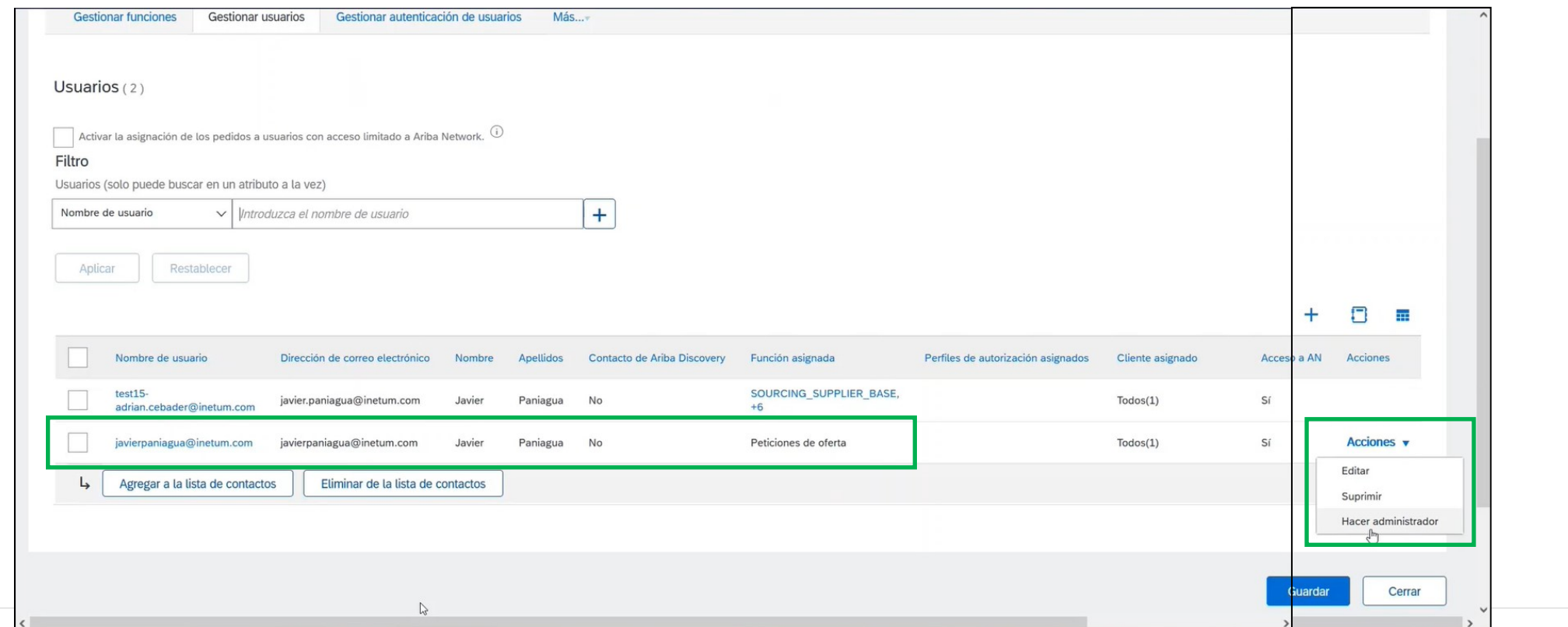

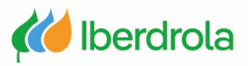

### <span id="page-20-0"></span>**Centro de ayuda (incidencias)**

Desde la pantalla principal, en la parte superior derecha, seleccionamos el icono de interrogación (Centro de ayuda). Aparece un desplegable con diferentes opciones y seleccionamos 'Soporte'.

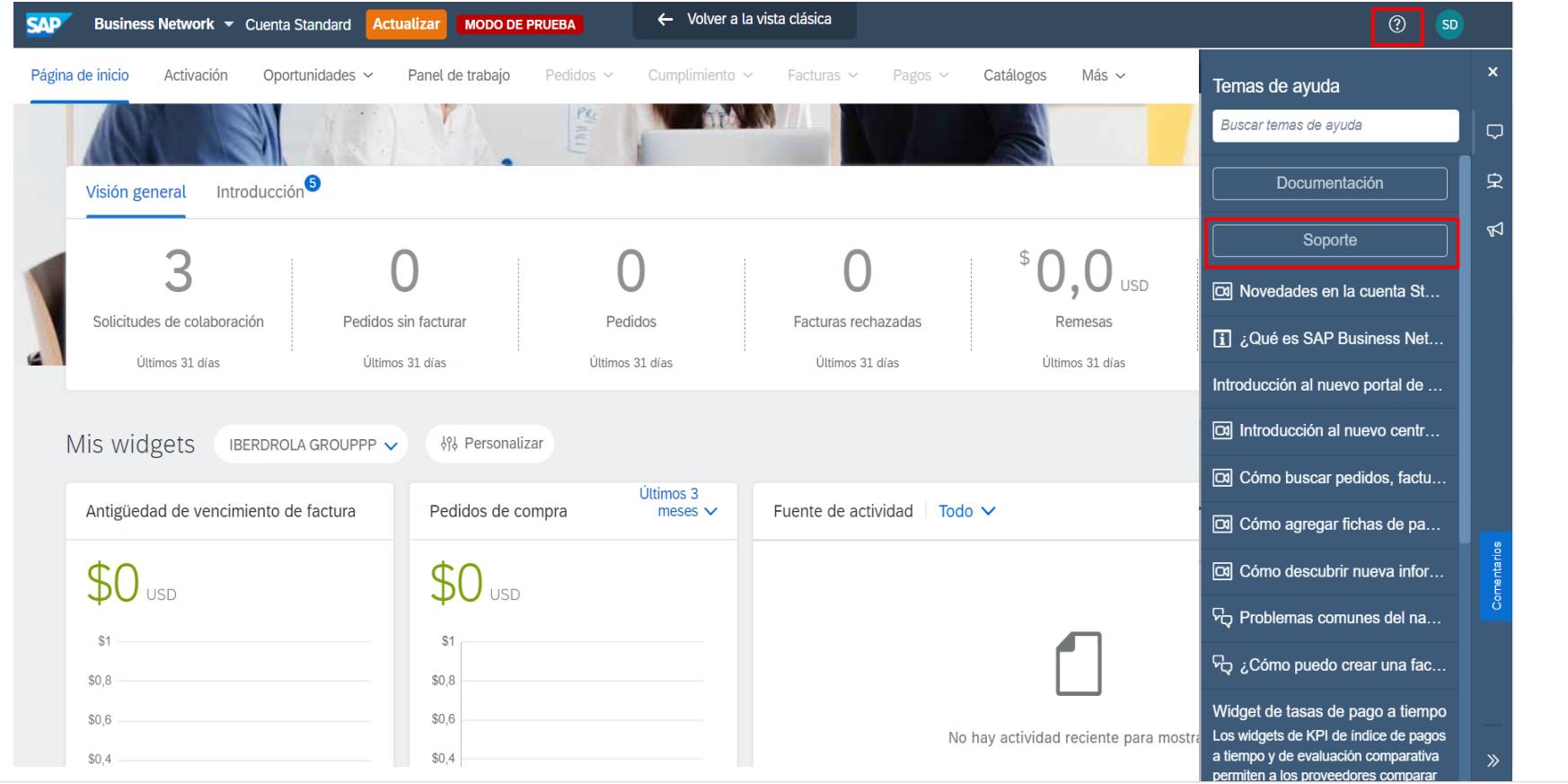

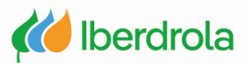

#### Centro de ayuda (incidencias)

Automáticamente se abre la ventana de soporte de Ariba. Desde la pestaña de 'Inicio' podemos buscar artículos y documentación relacionada con nuestra incidencia.

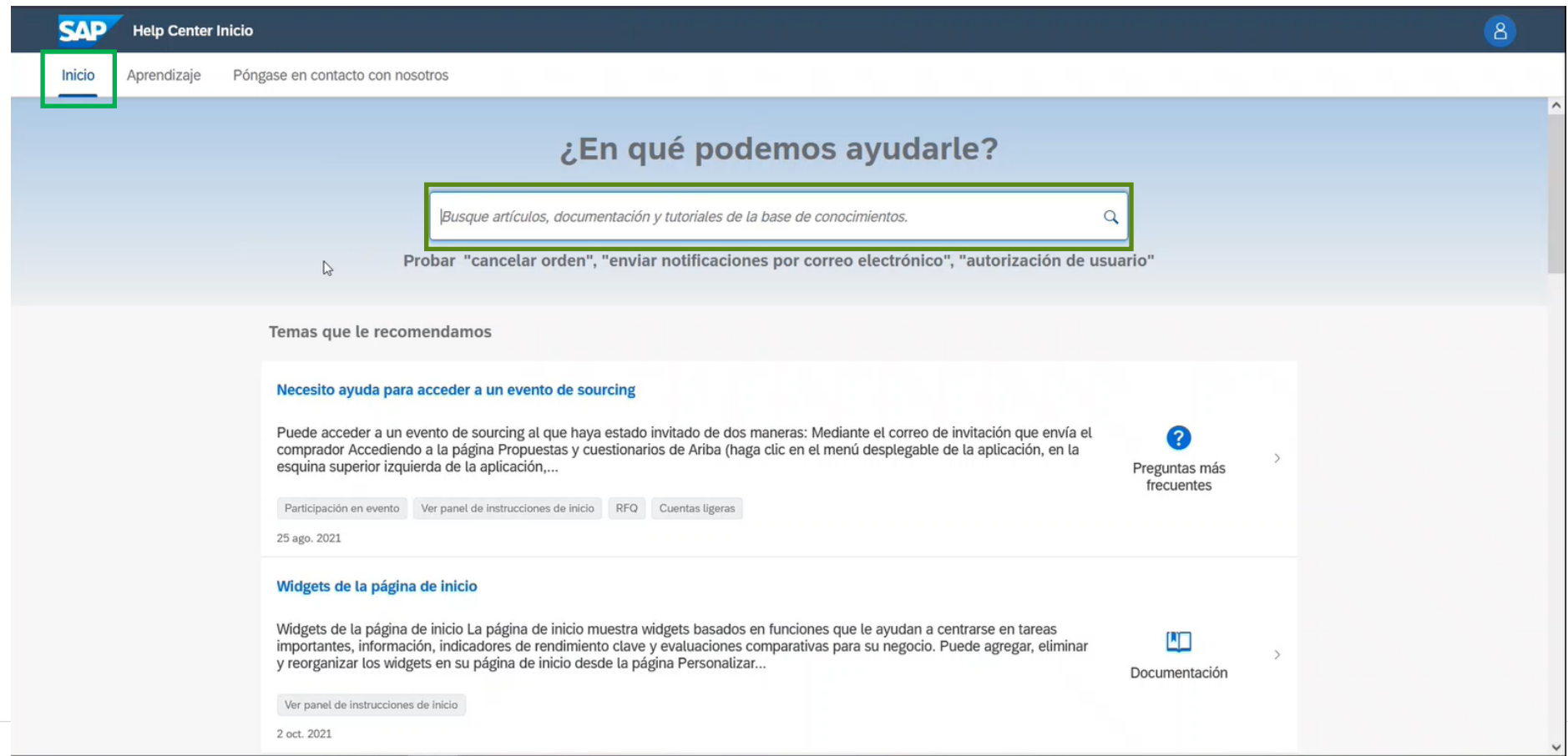

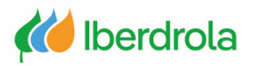

### **Abrir una incidencia**

### **Centro de ayuda (incidencias)**

En el apartado 'Aprendizaje' podemos ver diferentes tutoriales que nos pueden ser de ayuda para gestionar nuestra cuenta de Ariba Network. Tambien podemos acceder a más material desde la página web del grupo Iberdrola.

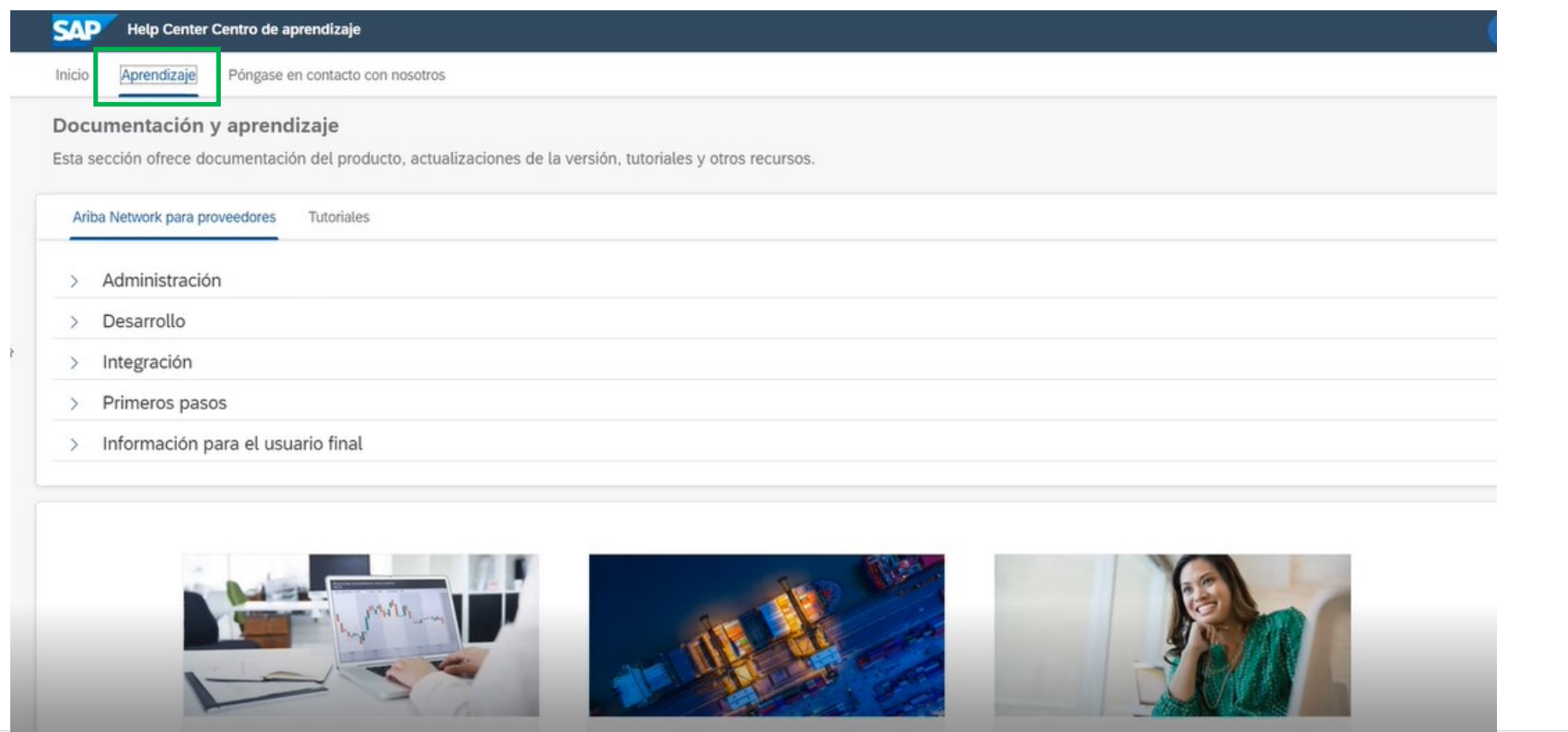

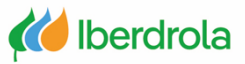

#### Centro de ayuda (incidencias)

Para una problemática más específica seleccionamos la pestaña "Póngase en contacto con nosotros", escribimos en el buscador nuestra incidencia y pulsamos Enter. Nos aparecerán diversos documentos relacionados con nuestra incidencia que pueden ayudarnos.

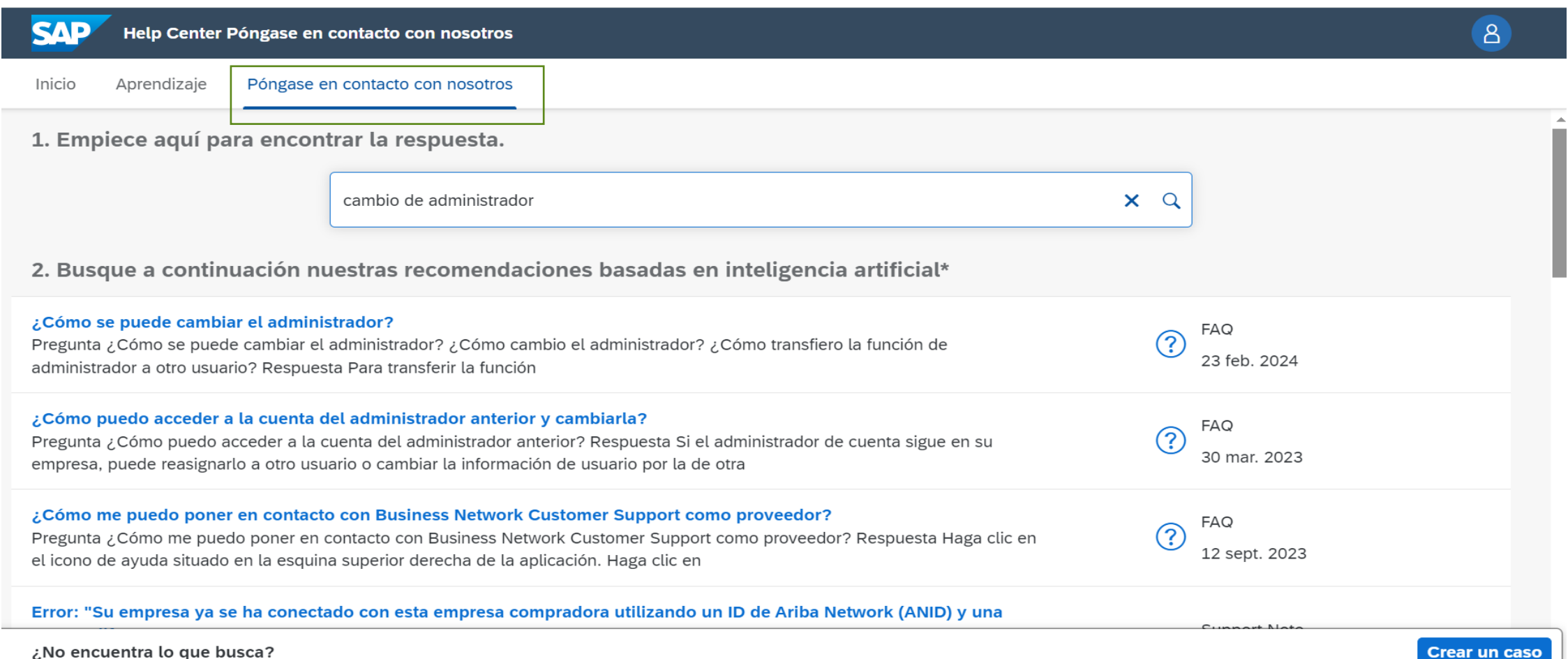

24

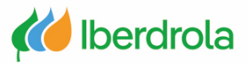

### **Centro de ayuda (incidencias)**

Si no nos sirve ninguna de las soluciones propuestas, pulsamos el botón "Crear un caso". Nos saldrá una vez que seleccionamos todos los pasos en el punto 3.

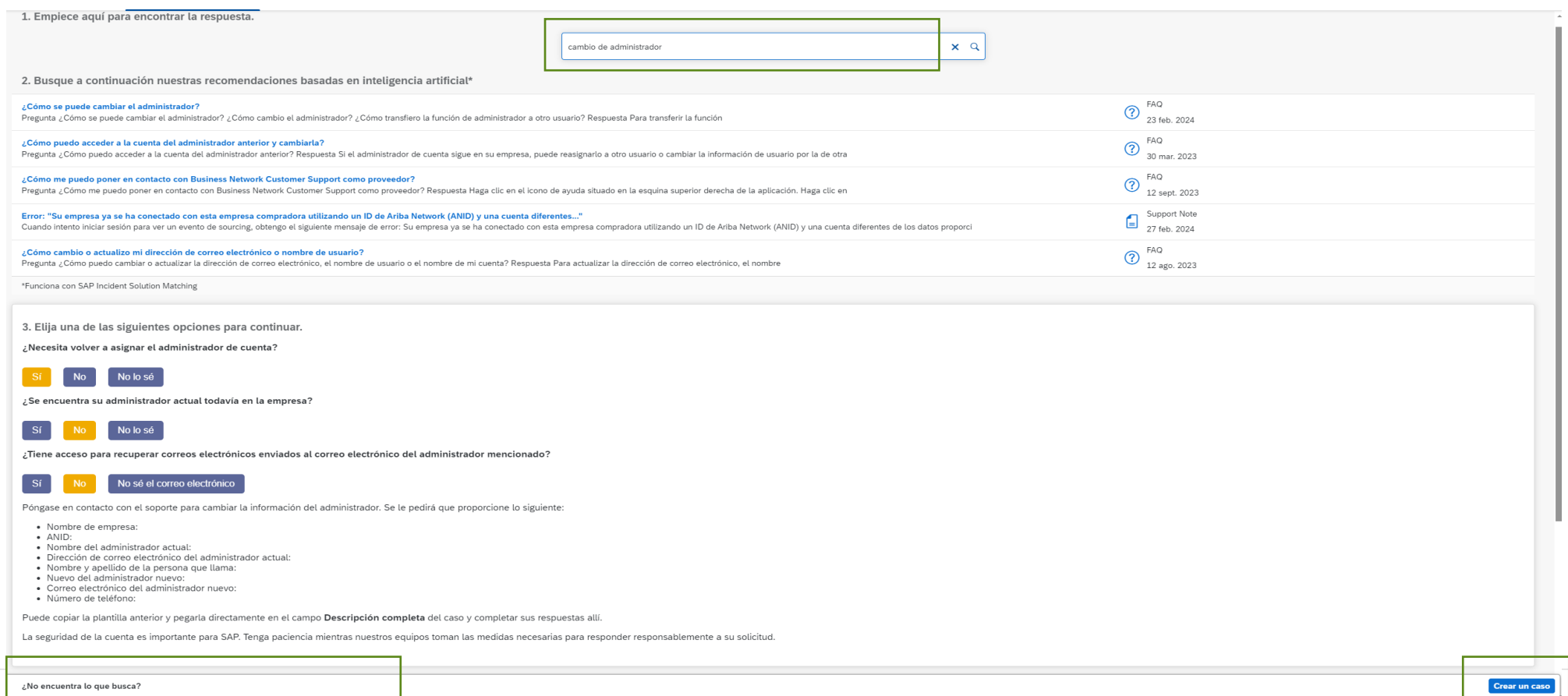

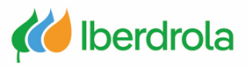

#### **Centro de ayuda (incidencias)**

En esta pantalla rellenamos los campos con la información solicitada, tanto de la problemática que nos surge como los datos personales y pulsamos el botón "Un último paso".

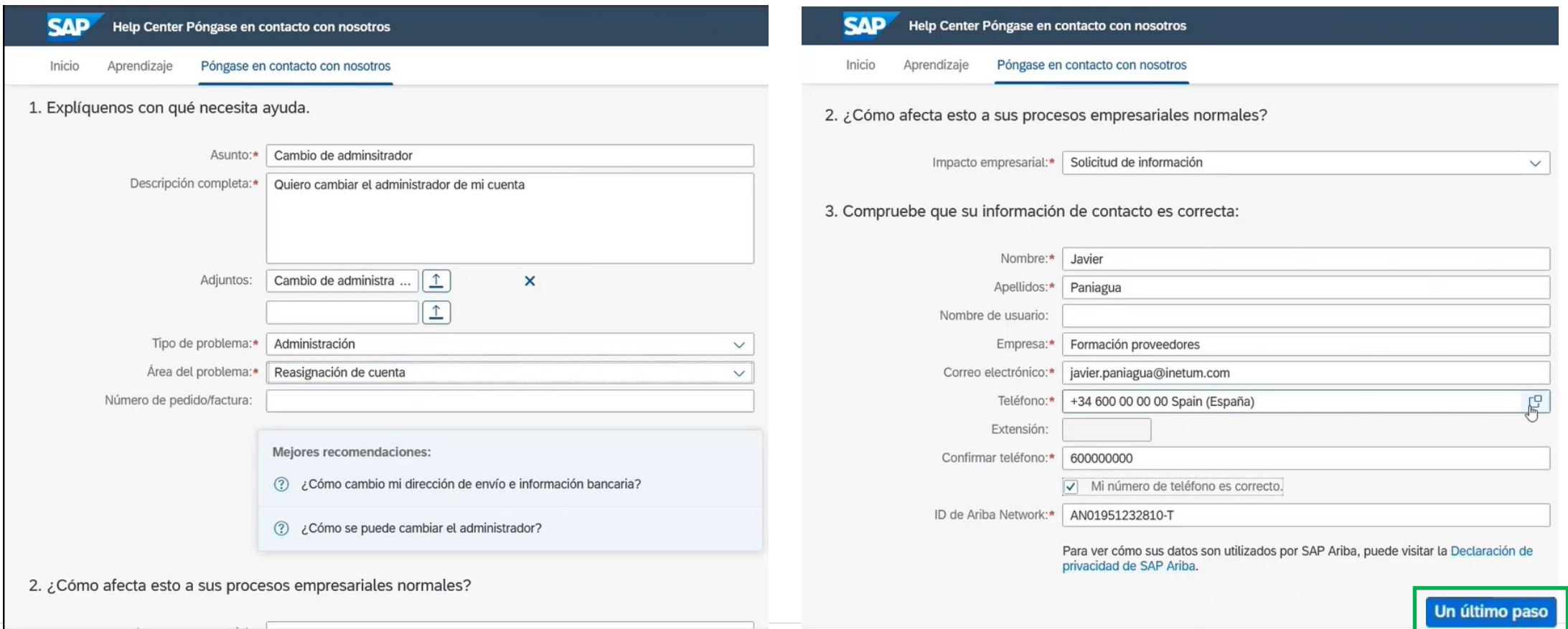

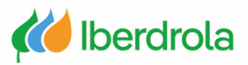

#### **Centro de ayuda (incidencias)**

Para finalizar el proceso seleccionamos el método de contacto a través del cual queremos que Ariba se pondrá en contacto con nosotros y pulsamos en "Enviar". De este modo se habrá creado nuestra incidencia con Ariba.

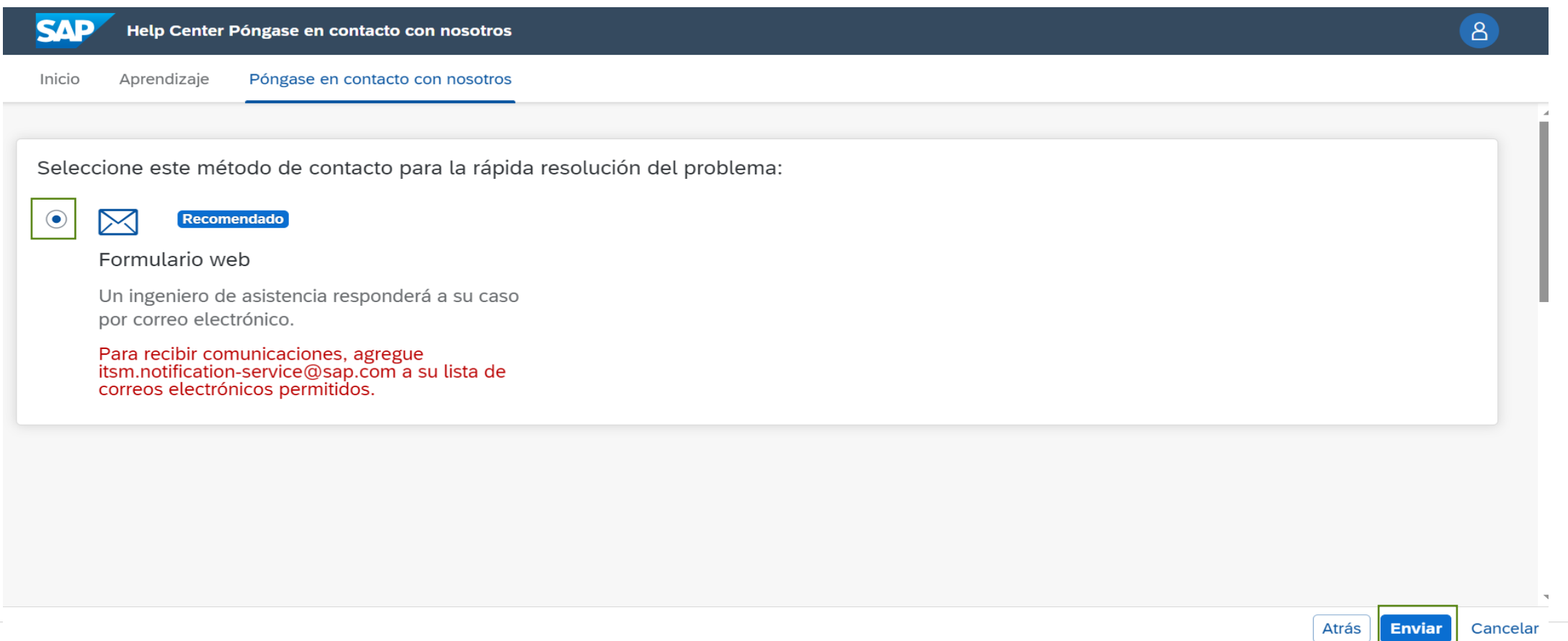

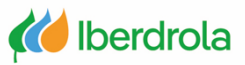

### **Centro de ayuda (incidencias)**

#### **Obtención del número de incidencia (SR)**

Tras pulsar en el botón "Enviar" accedemos a una pantalla resumen de la incidencia que acabamos de enviar. Desde aquí podemos ver el número de nuestra incidencia.

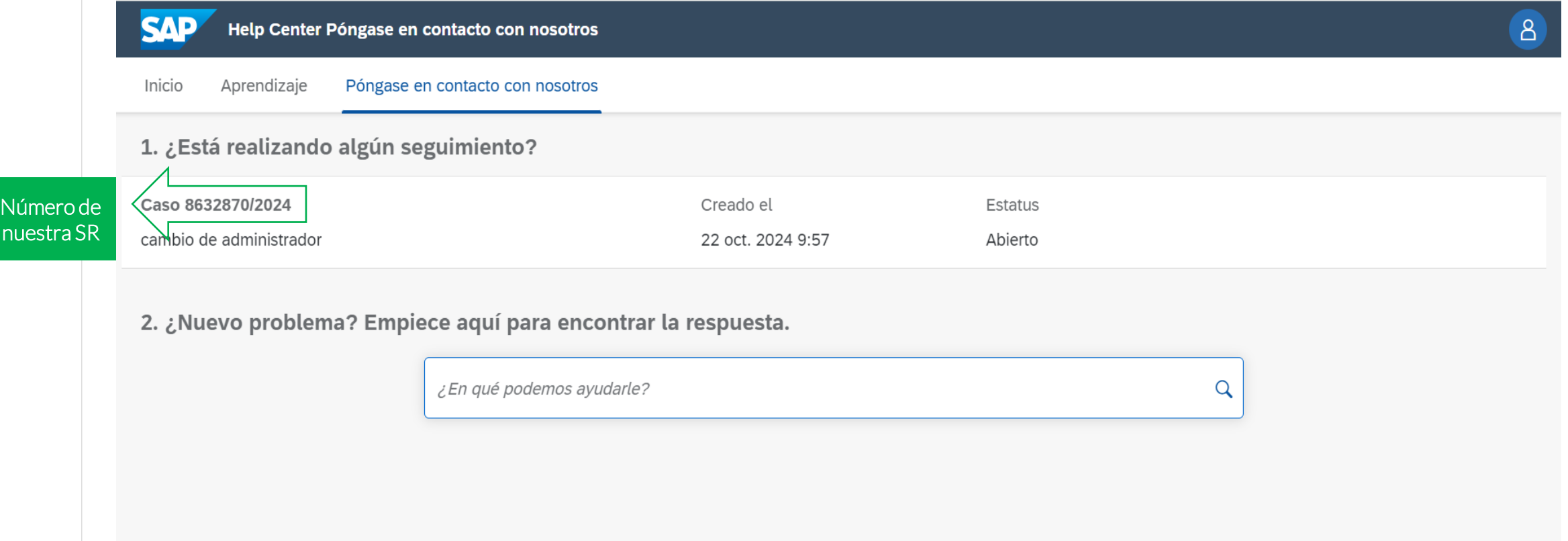

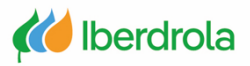

#### **Centro de ayuda (incidencias)**

#### **Seguimiento de la incidencia (SR)**

Para ver si Ariba ha respondido a nuestra incidencia, desde la página principal de nuestra cuenta seguimos la siguiente ruta: seleccionamos el icono de interrogación (Centro de ayuda) y seleccionamos 'Soporte'; marcamos la pestaña "Póngase en contacto con nosotros".

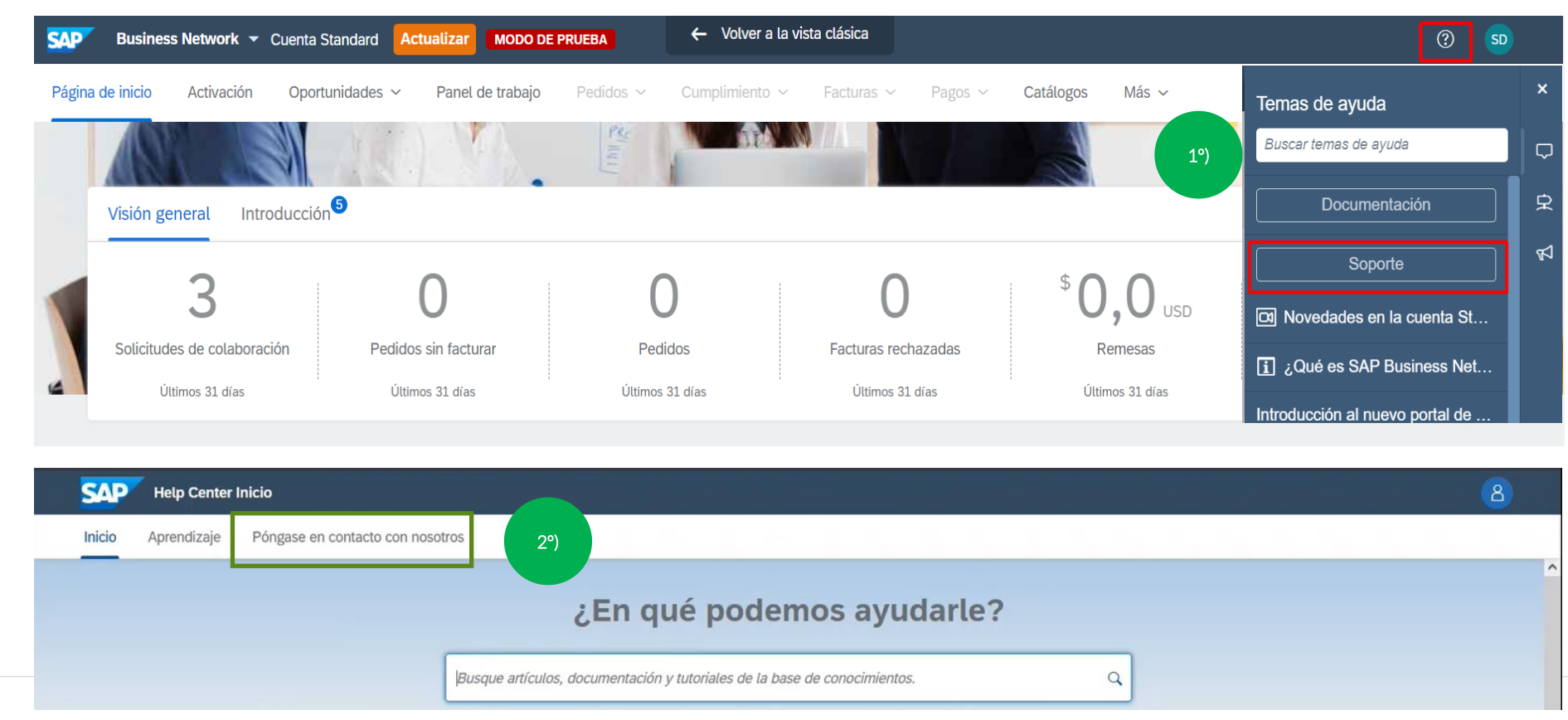

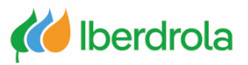

#### **Centro de ayuda (incidencias)**

#### **Seguimiento de la incidencia (SR)**

Por último pulsamos sobre nuestra solicitud. Desde esta pantalla en el apartado 'Seguimientos' podremos ver si nuestra incidencia ha sido atendida por Ariba

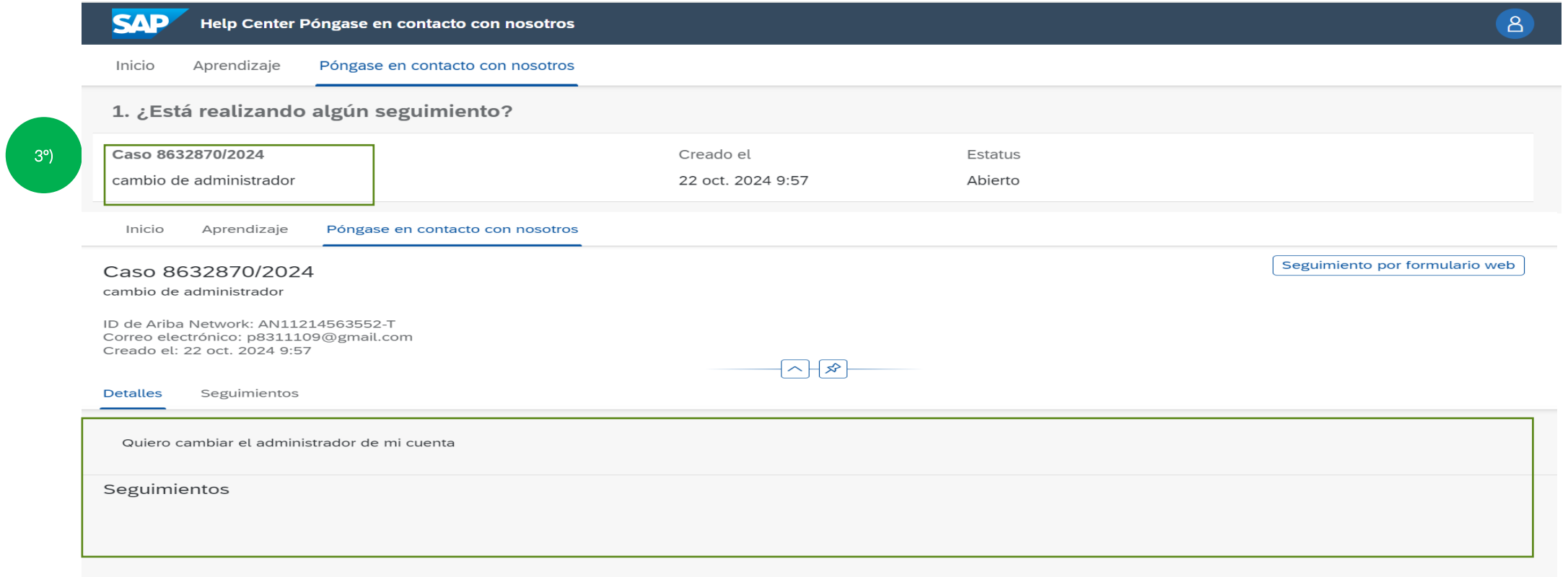

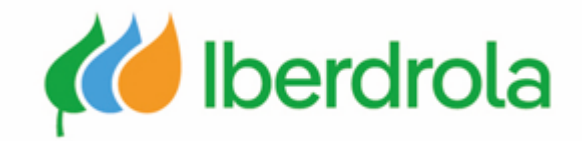

# **Gracias por su atención**

*Ariba Network e IBuy*